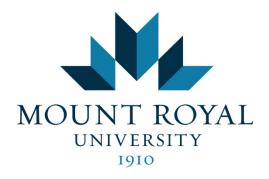

# Submitting a FrontLine Moves Request

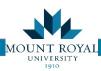

# Submitting a FrontLine Moves Request

# Table of Contents

| Logging onto FrontLine                  | 3  |
|-----------------------------------------|----|
| Types of Move Requests                  | 3  |
| Employee                                | 3  |
| New Employee                            | 3  |
| Departing Employee                      | 3  |
| Asset                                   | 3  |
| Furniture Only                          | 3  |
| Requesting a Move                       | 3  |
| Black Out or Limited Availability Dates | 4  |
| What to Know About Your Move            | 4  |
| Boxes and Packing                       | 4  |
| Technology                              | 5  |
| In Your New Space                       | 5  |
| Computer Placement                      | 5  |
| Furniture Clearance                     | 5  |
| Power Bar & Extension Cord Usage        | 5  |
| Submitting an Employee Move request     | 7  |
| Submitting an Asset move request        | e  |
| Edit my Moves                           | 11 |
| Examine my Moves                        |    |
| Move Status Definitions                 | 11 |

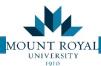

# Logging onto FrontLine

You may navigate directly to the FrontLine website: <a href="https://mrufrontline.mtroyal.ca/archibus/">https://mrufrontline.mtroyal.ca/archibus/</a>

You may also go to MyMRU to access Frontline. The link is on the Employee tab/worktools on the lower left column labelled FrontLine Maintenance request.

Once the webpage has opened you will be prompted to enter your user name and password.

Frontline uses the same user name and password as your computer log in.

# Types of Move Requests

#### **Employee**

Submit when an employee is moving (could include phone, computer).

#### **New Employee**

- Submit ONLY when a new employee is starting and they do not have access to MRU servers yet.
- 2) An IT network request will also need to be submitted for access to the network drive.

#### **Departing Employee**

1) Submit when an employee is leaving MRU so that assets can be unassigned and future moves can be submitted smoothly.

#### Asset

Submit when no employees are moving and:

- 1) A phone is moving, or
- 2) Computer, printer, MFD, or other ITS asset is moving, and

Note: Furniture could be included as part of an asset move request

#### **Furniture Only**

Submit when no employees, computers, or phones are moving and you want to:

- 1) Add surplus or order new furniture
- 2) Remove existing furniture
- 3) Reconfigure existing furniture

# Requesting a Move

1) Client creates a request for each person/asset separately and clicks the request button.

Note: The move team (Facility planning & operations, IT - Computers & Phones, & Environmental Services) meets every Wednesday. Requests submitted by noon Monday can be discussed/scheduled during the Wednesday meeting for prompt completion.

- 2) Request is reviewed by the Move Coordinator. A separate request will be required if:
  - a. Changing a single occupancy office into a double
  - b. Changing the use type of a space (ex. meeting room into an office)

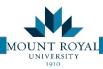

- c. If the request involve renovations of any kind
- 3) A site verification may be conducted by the Moves Coordinator/designate to verify facts and site conditions. The requestor should be onsite at this time to answer questions regarding the request. The site verification will help ensure the move goes smoothly.
- 4) The move is discussed/scheduled at the Wednesday move meeting, delays may occur if:
  - a. New furniture is required
  - b. The "to" location does not have adequate power/data
  - c. The move affects another department
- 5) The request is "Issued and in Process" once scheduled. You will receive an email from FrontLine outlining the day and approximate time of the move.

Note: Move Requesters must be present on move day in case issues arise. Moves may be cancelled/delayed if the requestor is not available on move day.

- 6) The move is executed. Each person being moved will be down for 2-4 hrs.
- 7) Asset owner and location information is updated and request is closed.

Note: The Moves Team is able to complete up to 8 moves a day

# Black Out or Limited Availability Dates

Campus events affecting move resources result in limited/decreased availability during:

| January   | 1 and 2                                                                    |
|-----------|----------------------------------------------------------------------------|
| April     | Exam week mid-April (from the day before to the day after exams)           |
|           | Third week of April                                                        |
| June      | Convocation, first Thursday/Friday of June, and previous Mon-Wed (Could be |
|           | in May)                                                                    |
|           | Last two weeks - limited availability due to year end furniture installs   |
| August    | Last week - NSO                                                            |
| September | First week - NSO                                                           |
| November  | Convocation, first Thursday/Friday of November, and previous Mon-Wed       |
|           | (Could be in October)                                                      |
| December  | Exam week (from the day before to the day after exams)                     |
|           | 24-31 (University closed for holidays)                                     |

### What to Know About Your Move

#### **Boxes and Packing**

- Boxes and tape will be provided based on the number of boxes on your request.
- 2) Pack all art and personal items in boxes provided (oversized art can be left out of boxes)
- 3) University Artwork may be moved by direction of the Art Committee. Requests can be made by contacting: <u>TBD</u>
- 4) Loose items (ex. pens, paperclips) can be sealed in envelopes.
- 5) Breakables should be well wrapped.
- 6) Desks, file cabinets, shelving and bookcases need to be emptied and will not be moved if contents are left in them.
- 7) Please close all boxes so they can be stacked. Items should not be hanging out of boxes.
- 8) Box labels are available upon request. Please label as follows:

Page 4 Facilities Management

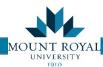

- a. From: (location moving from)
- b. To: (location moving to)
- c. Box # of #
- d. Clearly mark as fragile in thick marker if applicable
- 9) Keys for filing, storage cabinets and desks should be labeled, and put in top drawer.

#### **Technology**

1) MFD moves are done by Document Services, we will coordinate this on your behalf when part of an employee or asset move request

#### In Your New Space

- 1) Submit key/appropriate card access request from security ahead of time
- Please do not mount anything to the walls in your space. A general FrontLine work request can be submitted for this
- 3) Empty all boxes and flatten for pick up by Environmental Services. If urgent pick up is required email enrivonmentalservices@mtroyal.ca

#### ITS and EHS Recommendations:

#### **Computer Placement**

- 1) Computers should not be on a carpeted floor static discharge may damage internal components and the risk of kicking over a desktop may cause damage
- 2) Computers should not be enclosed in a space that restricts air flow this will impede performance and increase component failure rate due to excessive heat
- Computers may not be elevated off a desk unless properly supported by certified mounting equipment

#### Furniture Clearance

- 1) Furniture should be placed in front of data ports and power receptacles: with a minimum 4" clearance to avoid pinching of cables and to allow for technician access
- 2) Furniture must allow a minimum 2" floor clearance for the effective movement of computer power cables

#### Power Bar & Extension Cord Usage

Power bar: is a length of flexible electrical power cable with a block of electrical sockets on one end

Extension Cord: is a length of flexible electrical <u>power cable</u> with a <u>plug</u> on one end and one or more sockets on the other end. **Extension cords have NO have surge protection**.

#### Guidelines:

- 1) Purchase of power bars are the responsibility of the faculty/department and are not supplied by IT Services.
- 2) All power bars must have surge suppression capabilities
- 3) Daisy chaining is not permissible (plugging one cord into another)
- 4) Laser printers, printers, microwaves and toaster ovens may NOT be plugged into a power bar this may cause a trip and/or damage all other devices on same circuit

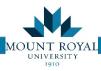

- 5) Extension cords are not permitted for plugging in computer equipment
- 6) Lamps with bulbs in excess of 60W w/o full bulb coverage are not recommended near computers or peripherals due to the heat generated that may damage the exterior of equipment
- 7) Power bars and extension cords should never be nailed or stapled to another object
- 8) Do not cover cords of any kind. Heat can build up and become a fire hazard

Page 6 Facilities Management

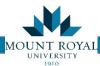

# Submitting an Employee Move request

To submit an Employee Move request you:

#### Step 1: Initiate

- 1) Select **Request an Employee Move** from the left hand menu, the *Request an Employee Move*, *Step 1: Initiate* tab opens.
- 2) Fill in the fields marked with a red Asterix\*
  - a. To fill in the *Employee*, *Department Contact* and *To Room* fields select the button and the corresponding table will open up

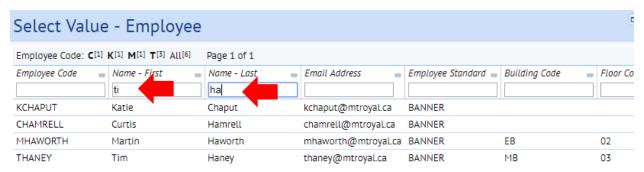

- a. The top row of the table is a filter to find the correct information. Enter a few characters in the fields as below. Your search narrows the list down to a few entries.
- b. Click ON the text to auto fill your form

NOTE: When a room number is selected this way it back fills in the floor and building

3) Once the employee is selected an equipment list populates below the other details

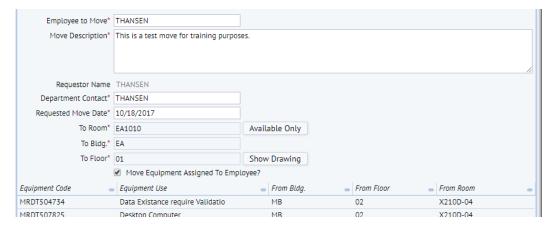

- 4) For the moves description please include any special instructions or details that are different for this move such as:
  - a. speakers or double monitors
  - b. desktop printers
  - c. phone extensions that are shared
  - d. Individuals having two phone extensions

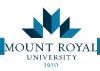

- e. Ergonomic equipment that has been bought specifically for the person such as keyboard trays, chairs and foot rests
- 5) Once the Step 1: Initiate tab is completed click Go to next Step button in top RH corner.

#### Step 2: Add Detail and Request

- 1) Step 2: Add Detail and Request tab opens. Most of the detail should already be filled in.
- 2) Click on the **Equipment** Tab

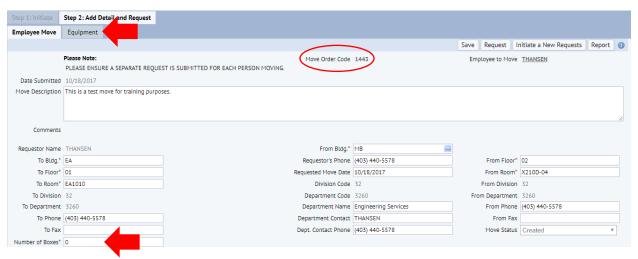

- 3) A list of equipment opens up, this is a list of all computers/equipment that the employee has signed onto recently
- Check the boxes of the computers that do NOT belong to the employee and click the *Delete* button

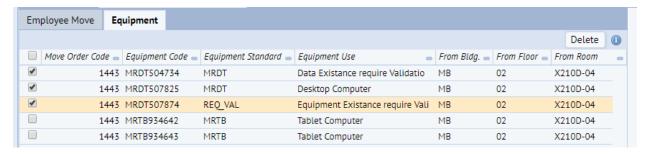

- 5) Click back on the **Employee Move** Tab.
- 6) Verify data is correct
- 7) Fill in number of boxes
- 8) Click **Request** button you will see the Date Submitted changes to Date Requested at the top portion of your screen

**NOTE**: The Moves Coordinator does not receive your request until the **Request** button has been pressed. If you select **Save** your request will be logged only as created, allowing you to return at a later date to add/edit the move.

Page 8 Facilities Management

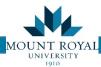

# Submitting an Asset move request

To submit an Asset Move request you:

#### Step 1: Initiate

- 1) Select **Request an Asset Move** from the left hand menu, the *Request and Employee Move, Step 1: Initiate* tab opens (this form is similar to the Employee Moves Form, except it is for assets).
- 2) Enter one of the following:
  - a. Computer or printer asset number NOT assigned to an individual
  - b. Phone number NOT assigned to an individual
  - c. A piece of ergonomic equipment or furniture
- Fill in the fields marked with a red asterix\*
  - a. To fill in the *Department Contact* and *To Room* fields select the button and the corresponding table will open up. To select this button hover the mouse over the field and this button will appear.

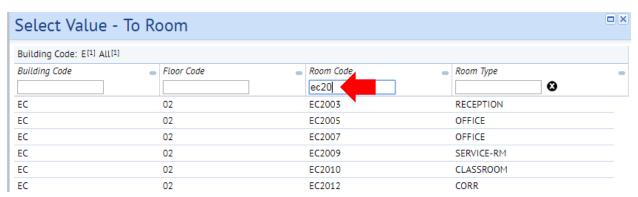

- b. The top row of the table is a filter to find the correct information. Enter a few characters in the fields and your search narrows the list down to a few entries
- c. Click on the TEXT to auto fill your form

**NOTE**: When a room number is selected this way it back fills in the floor and building.

- 4) In the moves description include special instructions/details that are unique to the move
- 5) Once the **Step 1: Initiate** tab is completed click **Go to next Step** in the top RH corner

#### Step 2: Add Detail and Request

- 1) Step 2: Add Detail and Request tab opens
- 2) Fill in From Room field as per above. The floor and building will back fill

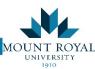

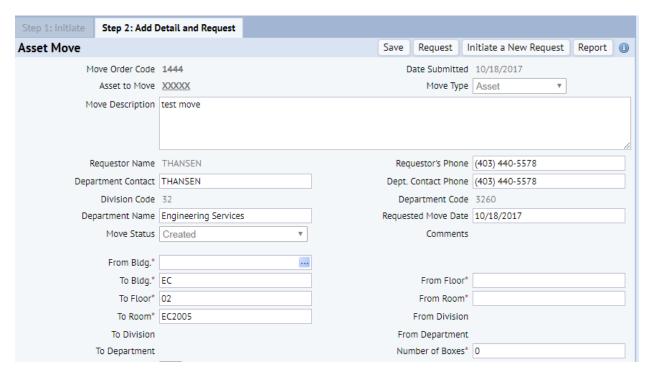

- 3) Verify data is correct
- 4) Fill in number of boxes
- 5) Click **Request** button the Date Submitted changes to Date Requested (top LH corner)

**NOTE**: The Moves Coordinator does not receive your request until the **Request** button has been pressed. If you select Save your request will be logged only as created, allowing you to return at a later date to add/edit and request the move.

Page 10 Facilities Management

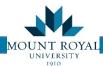

## Edit my Moves

If you saved a request and want to complete it at a later date:

- 1) Click on Edit my Moves from the tasks menu on the LH side of the page
- 2) The Edit My Moves\Select a Move tab opens and a list of created AND requested moves
- 3) Click on the TEXT of the desired entry (clicking on a space will not open anything)

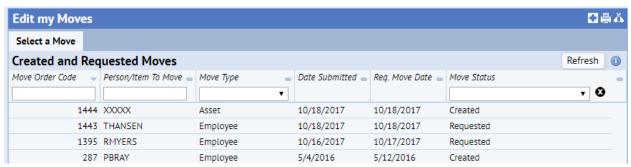

- 4) The screen that opens up is the same as the Step 2: Add Detail and Request screen.
- 5) Verify data is correct and make updates.
- 6) Click Request button the Date Submitted changes to Date Requested on the top portion

# **Examine my Moves**

You requested a move and want to review it:

- 1) Click on **Examine my Moves** from the tasks menu on the LH side of the page
- 2) The Examine My Moves\Individual Move tab opens and a list of all moves in the system.
- Click on the TEXT of the desired entry and a non-editable view opens with move details.

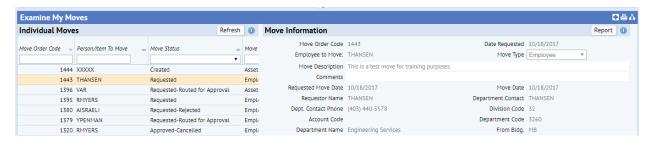

#### Move Status Definitions

- 1) CREATED requestor has initiated but not requested
- 2) REQUESTED request is completed and displays on Moves Coordinator's que
- ROUTE FOR APPROVAL Moves Coordinator assigns site verification, requestor is asked to meet and review move
- APPROVED Request to be discussed at the weekly moves meeting for scheduling.
- 5) ISSUED Move has been assigned a date by the Moves Team
- CLOSE Move has been completed